## Step-by-Step —

1. Click **Topology Scan** on the left corner.

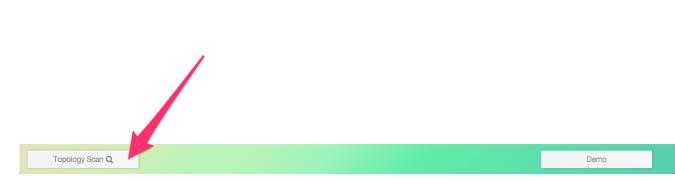

2. (Optional: The selection only appear when there are two or more network interfaces existing on your machine.) Chose the **network interface** connected to your switches.dd

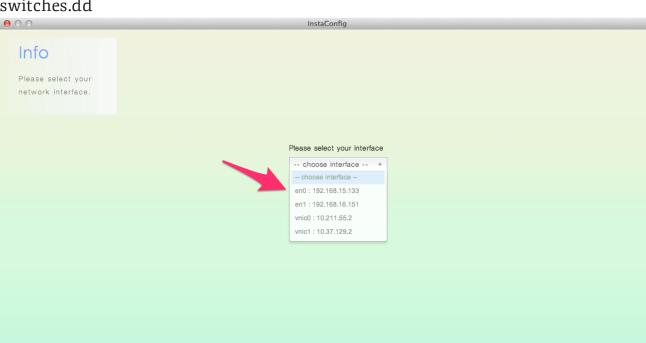

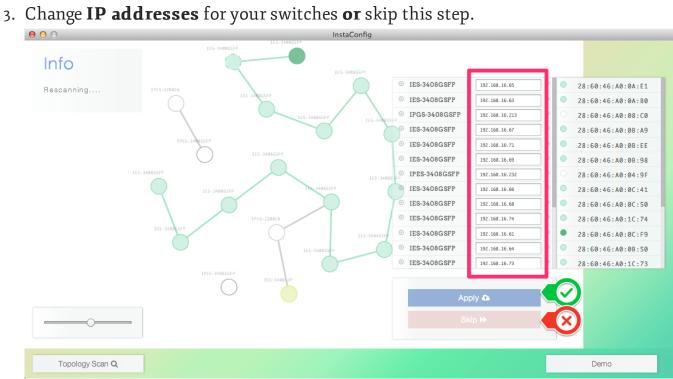

side) to determine which switch should be setup in next step and hit the Config **Mode** button to enter make adjustments to switches.

4. Click the circles on the left-side of the window or the switch in the device list(right-

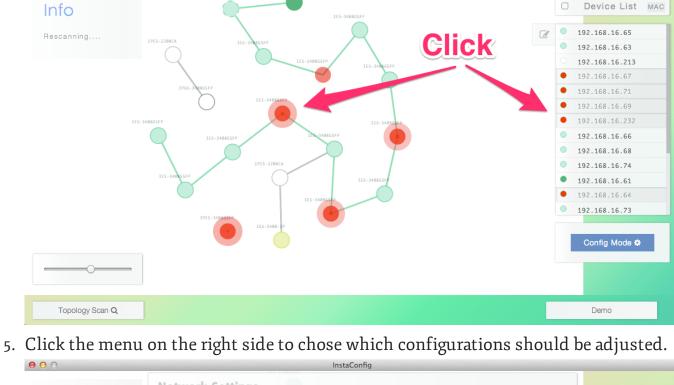

**Network Settings** Info

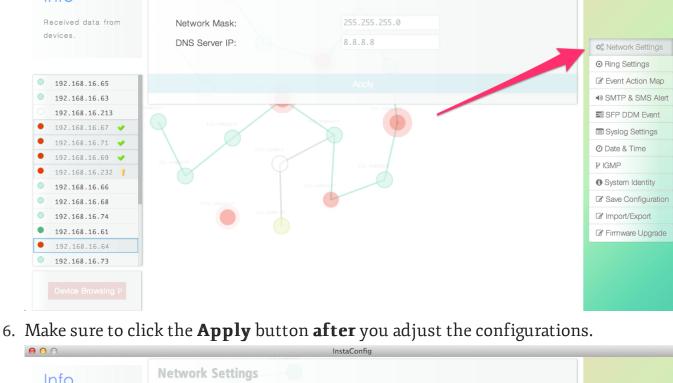

Info

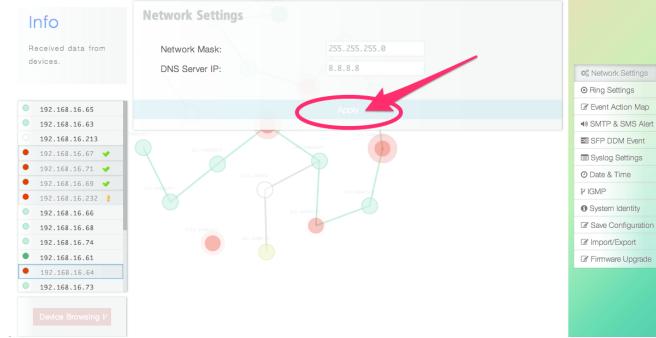

## More Detail —

• You may return to select more/less switches or change the targets by clicking Browsing Mode button.

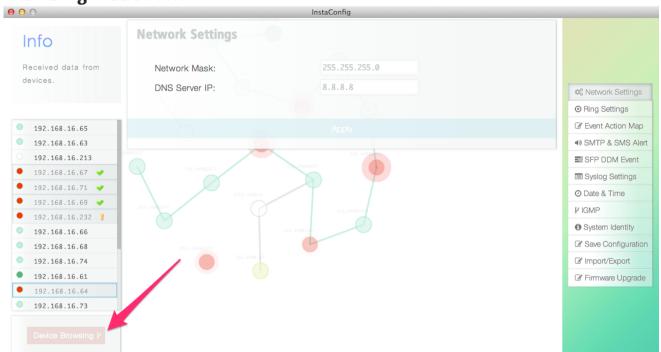

You may zoom-in/zoom-out topology with left control panel.

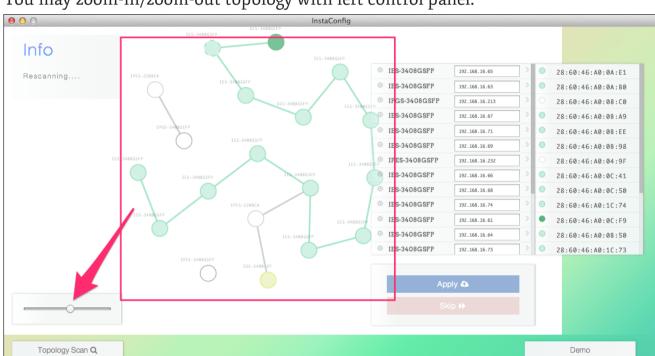

You may switch between 3 different kinds of view-mode: MAC address/IP address/Switch Name in the browsing mode.

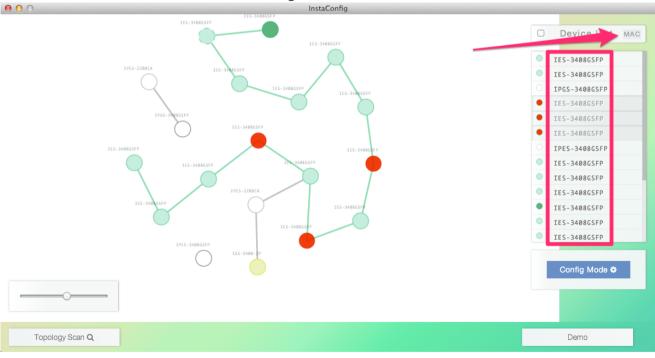

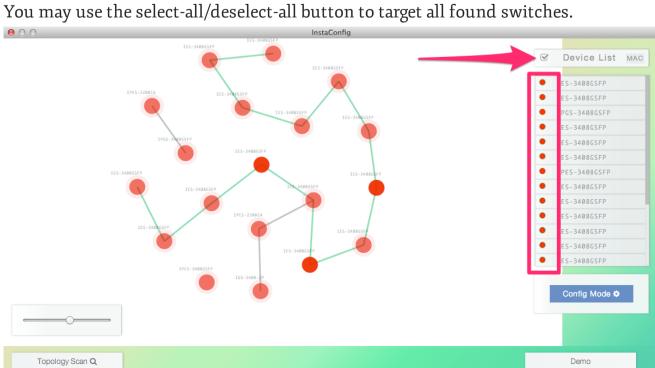